## **AYDEP'e giriş yapma**

• AYDEP'e [https://aydep.sivas.edu.tr](https://aydep.sivas.edu.tr/) linkine tıklayarak "ÜBYS Bilgileriyle Giriş Yap" düğmesine tıklayınız (Adım 1-2).

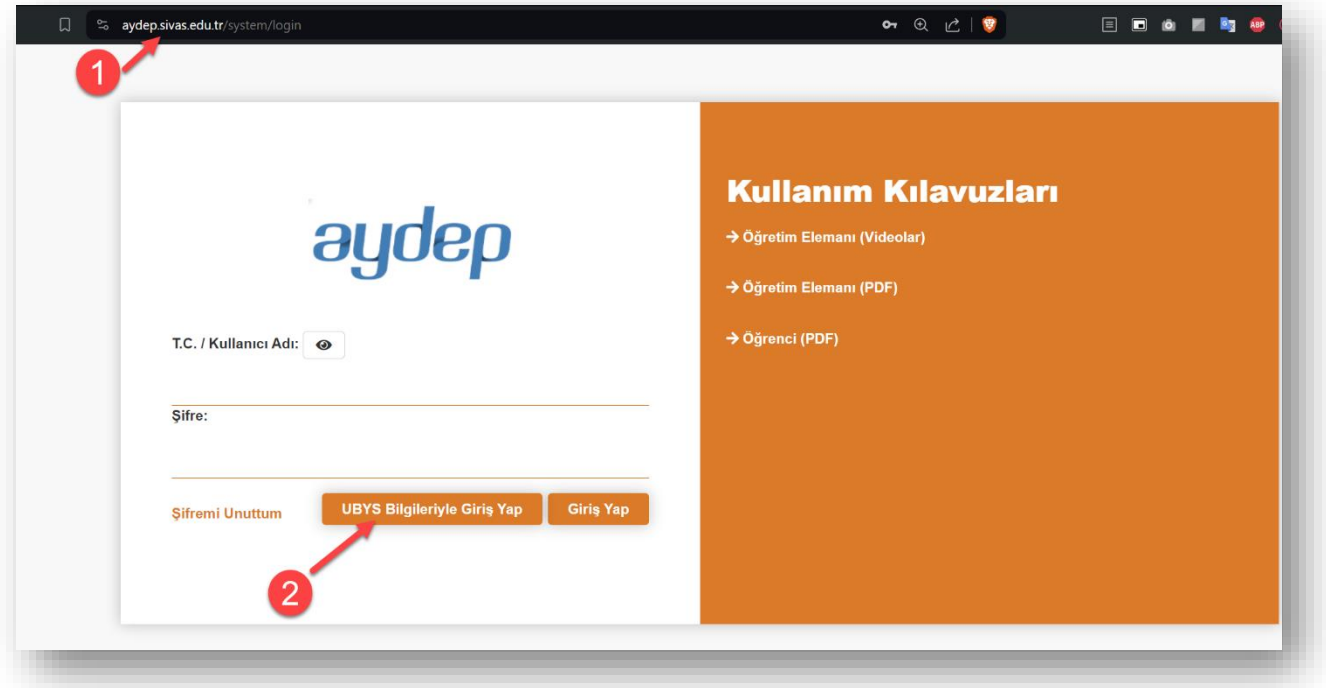

• ÜBYS kullanıcı adı ve şifrenizi giriniz ve "Giriş" düğmesine tıklayınız (Adım 3-4).

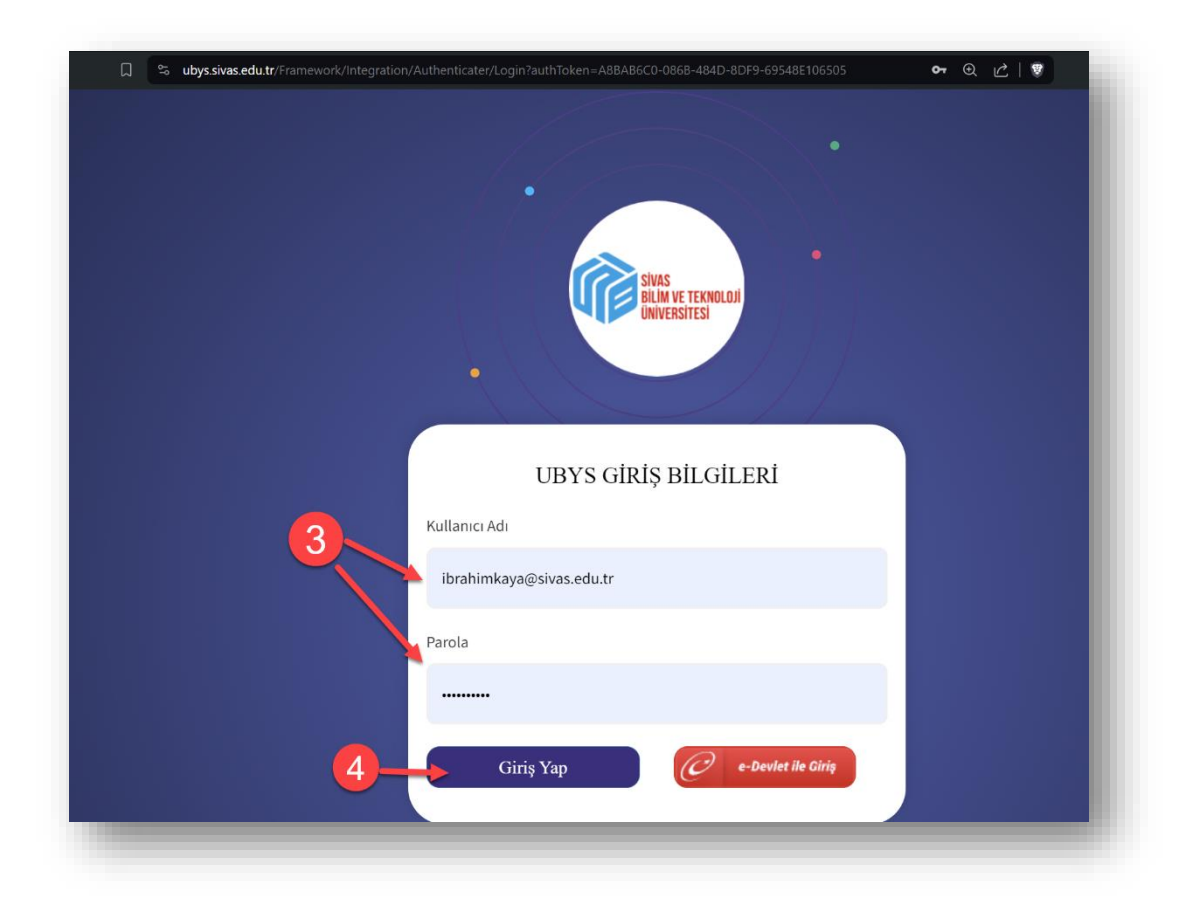

• Giriş yaptıktan sonra sistem sizi tekrar [https://aydep.sivas.edu.tr](https://aydep.sivas.edu.tr/) sayfasına otomatik olarak yönlendirecektir.

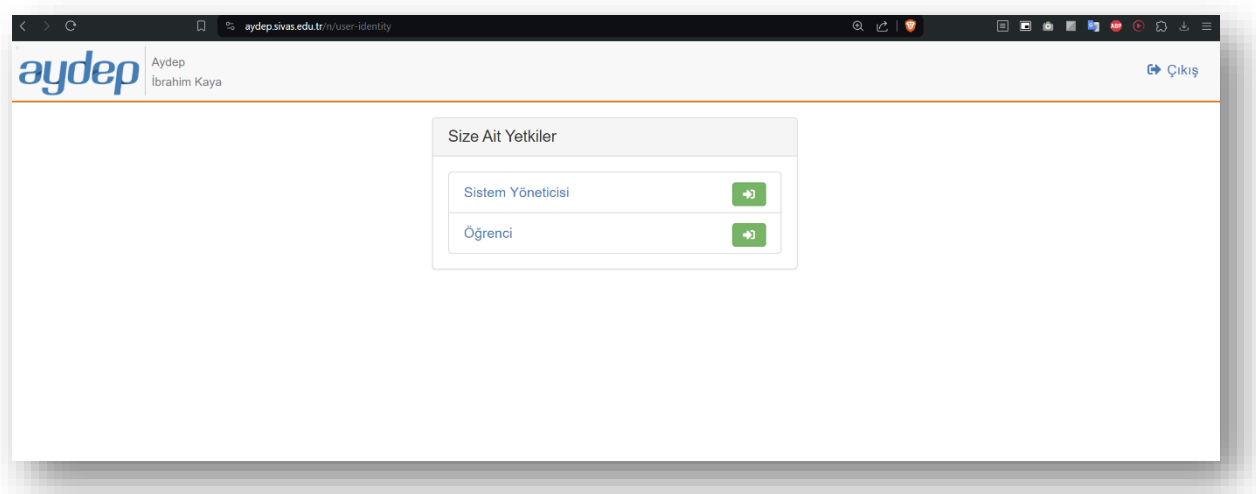

## **Bilgilendirmeler:**

- İlk girişte sistem sizden bilgi güncellemenizi isteyecektir. Telefon numaranızı girebilirsiniz. Profil resminizi ekleyebilirsiniz. Telefon numaranız sistemin herhangi bir yerinde görünmemekte ve öğrenciler tarafından görülememektedir.
- Ahi Evran Üniversitesi'nin paylaştığı sistemin genel kullanımıyla alakalı videolar ve dokümanlar bulunmaktadır ve sisteme giriş sayfasında [\(https://aydep.sivas.edu.tr/system/login\)](https://aydep.sivas.edu.tr/system/login) sağda "Kullanım Kılavuzları" kısmından bunlara ulaşılabilmektedir.
- AYDEP ile alakalı diğer yardım içeriklerine [https://uzem.sivas.edu.tr](https://uzem.sivas.edu.tr/) sayfamızdan ulaşabilirsiniz.
- Eğer ÜBYS Şifrenizle alakalı problem yaşıyorsanız aşağıdaki videoyu izleyebilirsiniz: [ÜBYS'ye Giriş ve Şifremi Unuttum Özellikleri](https://www.youtube.com/watch?v=9DJFkfA3B2k) - SBTÜ UZEM Yardım Videosu. Sorununuz devam ediyorsa Bilgi İşlem Daire Başkanlığı'na başvurabilirsiniz.